# **Part I**

# **User's Guide for the program GEOTEC-Editor**

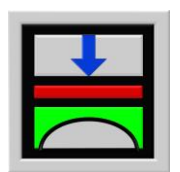

Determining contact pressures, settlements, moments and shear forces of slab foundations by the method of finite elements

Version 9.2

Program authors: M. El Gendy A. El Gendy

GEOTEC: GEOTEC Software Inc. PO Box 14001 Richmond Road PO Calgary AB, Canada T3E 7Y7

> http://www.elpla.com geotec@elpla.com

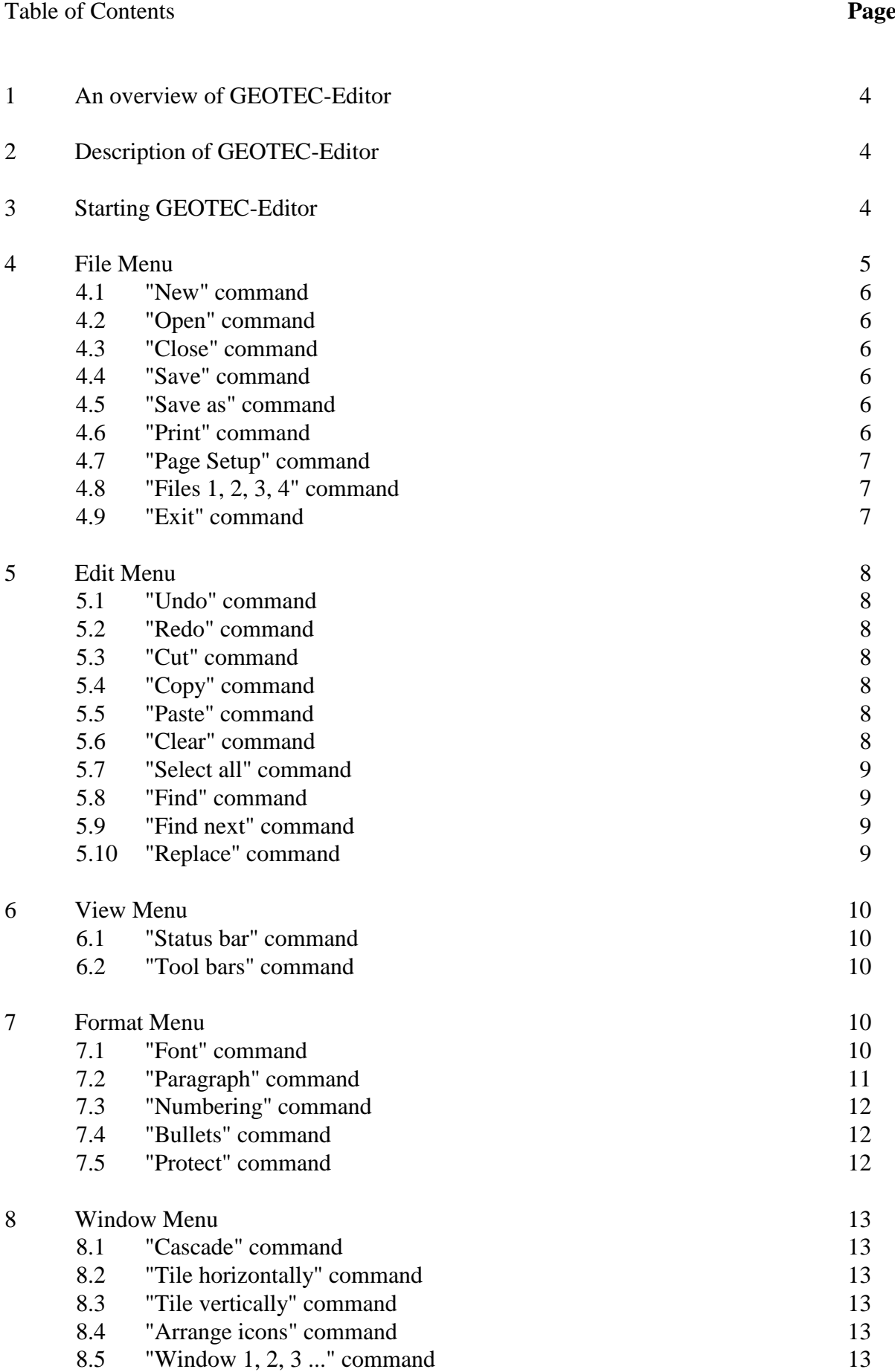

### Page

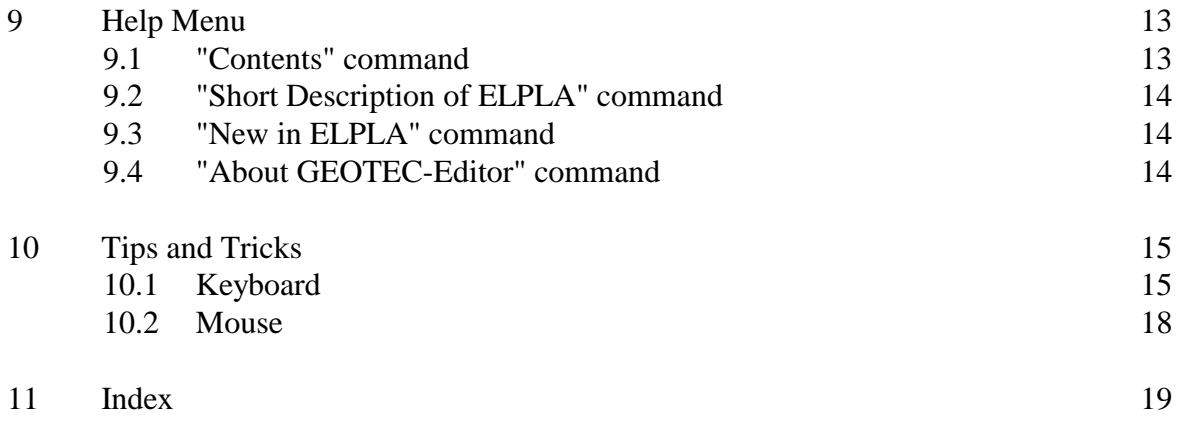

#### **1 An overview of GEOTEC-Editor**

GEOTEC-Editor is a simple word processing program. The project data or results can be displayed, changed or printed through GEOTEC-Editor. Data or results, if desired, can be saved as ASCII-format or RTF-Format files. These files can be exported to other Windowsapplications (for example WordPerfect or Word) to prepare reports or add further information.

#### **2 Description of GEOTEC-Editor**

GEOTEC-Editor is a 32-bit software product that operates under Microsoft Windows 9x/ NT/ ME/ XP. The common "what you see is what you get" of Windows applications makes it easy to learn how to use GEOTEC-Editor, especially if you are already familiar with the Windows environment.

The program package ELPLA consists of 7 separate subprograms. The seven separate subprograms can be run independently. The name and short description of the seven separate subprograms are given in Table I-1.

The usage of ELPLA is typically such that first data files are created describing a certain problem by ELPLA-Data. Then the project problem is analyzed by using ELPLA-Solver. Finally, the results can be presented as graphical drawings, graphs and tables using the five separate subprograms ELPLA-Graphic, ELPLA-Section, ELPLA-List, ELPLA-Boring and GEOTEC-Editor.

| Program name         | Description of the program                           |  |  |  |
|----------------------|------------------------------------------------------|--|--|--|
| ELPLA-Data           | Editing the project data                             |  |  |  |
| ELPLA-Solver         | Analyzing the project problem                        |  |  |  |
| ELPLA-Graphic        | Displaying data and results graphically              |  |  |  |
| ELPLA-List           | Listing data and calculated results                  |  |  |  |
| <b>ELPLA-Section</b> | Displaying results graphically at specified sections |  |  |  |
| ELPLA-Boring         | Editing and displaying boring logs graphically       |  |  |  |
| GEOTEC-Editor        | A simple text editor program                         |  |  |  |

Table I-1 Names and descriptions of the seven separate programs

The next paragraphs describe the purpose and function of each GEOTEC-Editor command.

#### **3 Starting GEOTEC-Editor**

Start GEOTEC-Editor by clicking the program icon in the Windows "Start"-Menu. The introduction screen (Figure I-1) appears.

| ELPLA-Text - [untitled1]                                                                                   |          | 口回风     |
|----------------------------------------------------------------------------------------------------|----------|---------|
| File Edit View Format Window Help                                                                          |          | $L = 1$ |
| $\mathbb{R}$<br>魯目田<br>$\parallel$ & & $\parallel$ &<br>$D \ncong \ncong \blacksquare \ncong \blacksquare$ |          |         |
| A   B <i>I</i> U 2   जि⊞ ≡ ≡ ≡     ⊟ !∃<br>い ○   ※ 亀 亀 萬<br>ı                                              |          |         |
|                                                                                                    |          |         |
|                                                                                                    |          |         |
|                                                                                                    |          |         |
|                                                                                                    |          |         |
|                                                                                                    |          |         |
|                                                                                                    |          |         |
|                                                                                                    |          |         |
|                                                                                                    |          |         |
|                                                                                                    |          |         |
|                                                                                                    |          |         |
|                                                                                                    |          |         |
|                                                                                                    |          |         |
|                                                                                                    |          |         |
|                                                                                                    |          |         |
|                                                                                                    |          |         |
|                                                                                                    |          |         |
|                                                                                                    |          |         |
|                                                                                                    |          |         |
|                                                                                                    |          |         |
| $\mathbf{r}$<br>$T = 1$ $T = 1$ $T = 1$<br>$c$ anomna $E^{\prime\prime}$                                   | 14/12/01 | 09:40e  |

Figure I-1 Introduction screen of GEOTEC-Editor

The menu head of Figure I-1 contains the following 6 commands:

- File
- Edit
- View
- Format
- Window
- Help

After clicking a command, other sub-commands or options become available. These commands and their sub-commands are presented and described in the following paragraphs 4 to 10.

#### **4 File Menu**

The File Menu commands are:

- New
- Open
- Close
- Save
- Save as
- Print
- Page setup
- Files 1, 2, 3, 4
- Exit

#### **4.1 File Menu –"New" command**

By "New" command a new file is created.

#### **4.2 File Menu –"Open" command**

By "Open" command an existing file is opened. Figure I-2 shows "Open" Dialog box used to open a specified file.

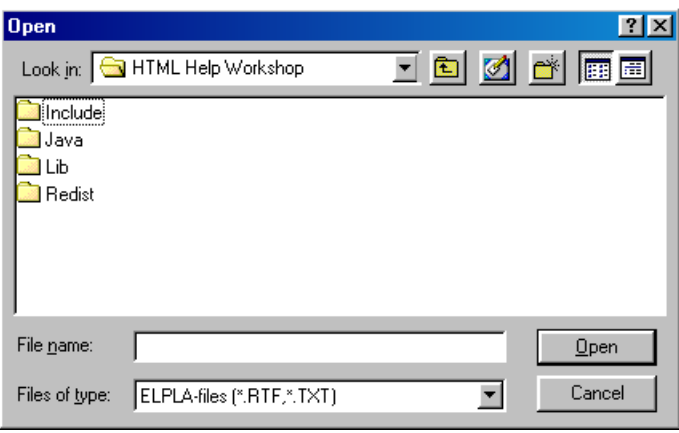

Figure I-2 "Open" Dialog box

#### **4.3 File Menu –"Close" command**

By "Close" command the current file is closed.

#### **4.4 File Menu –"Save" command**

By "Save" command the current file is saved.

#### **4.5 File Menu –"Save as" command**

By "Save as" command the current file is saved under a new file name.

#### **4.6 File Menu–"Print" command**

By "Print" command text can be printed. Only the text file currently displayed is printed. Figure I-3 shows "Print" Dialog box. The printer group box contains controls for selecting the printer and changing its properties. Use "Name" Combo box to select the printer and use "Properties" Button to set printer settings. The number of printing copies can be defined in "Copies" Input box (Figure I-3). For more information about printer settings, see your Windows documentation.

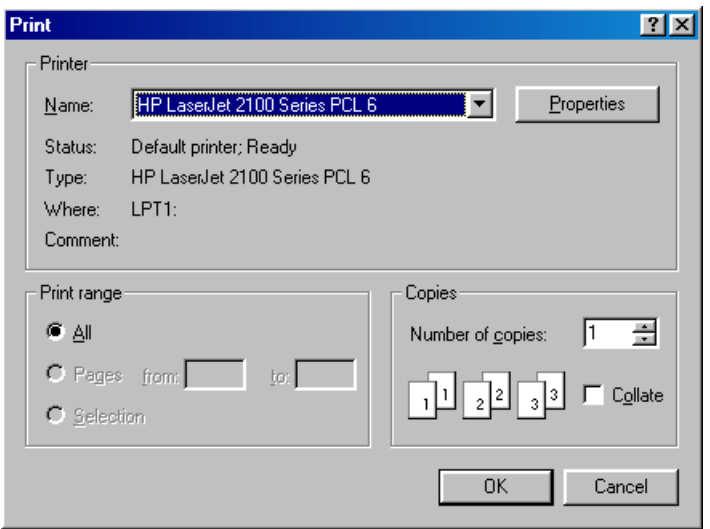

Figure I-3 "Print" Input box

#### **4.7 File Menu–"Page Setup" command**

By "Page setup" command the standard "Page setup" Dialog box can be displayed with options to specify the printer, page orientation, paper size, and paper source, as well as other printing options. Figure I-4 shows "Page setup" Dialog box.

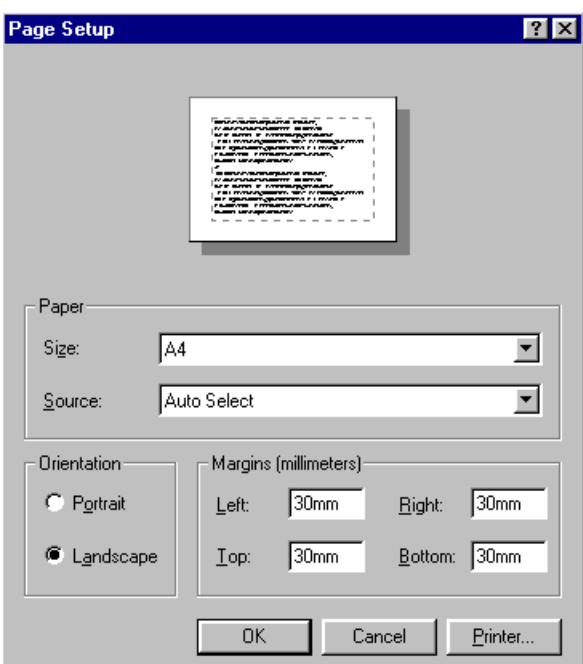

Figure I-4 "Page setup" Dialog box

#### **4.8 File Menu –"Files 1, 2, 3, 4" command**

By "Files 1, 2, 3, 4" command the user can open one of the last loaded four files.

#### **4.9 File Menu –"Exit" command**

By "Exit" command all files are closed and GEOTEC-Editor is quitted, Figure I-6.

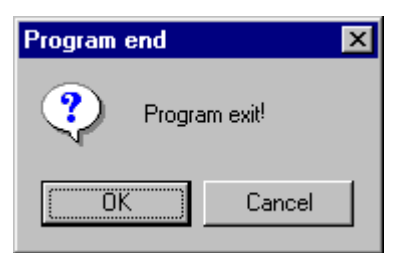

Figure I-5 "Exit" Message box

#### **5 Edit Menu**

The Edit Menu commands are:

- Undo
- Redo
- Cut
- Copy
- Paste
- Clear
- Select all
- Find
- Find next
- Replace

#### **5.1 Edit Menu–"Undo" command**

By "Undo" command the user can undo the last action.

#### **5.2 Edit Menu–"Redo" command**

By "Redo" command the user can redo the last action.

#### **5.3 Edit Menu–"Cut" command**

Here the selected text can be removed, so that it can be placed in another part of the text file.

#### **5.4 Edit Menu–"Copy" command**

By "Copy" command the selected text is copied in the Clipboard so that it can be placed in another part of the text file.

#### **5.5 Edit Menu–"Paste" command**

By "Paste" command the contents of the Clipboard are placed in the text file.

#### **5.6 Edit Menu–"Clear" command**

By "Clear" command the selected text can be removed from the text file.

#### **5.7 Edit Menu–"Select all" command**

By "Select all" command all text at once can be selected.

#### **5.8 Edit Menu–"Find" command**

By "Find" command the user can search for a specified text. Figure I-6 shows "Find" Dialog box. In "Find what" Text box the user enters the text to search for. Then click "Find next" Button. GEOTEC-Editor will start searching according to the following options:

#### **Match case**

Finds only text that has the same pattern of uppercase and lowercase characters as the text was specified in "Find what" Text box

#### **Find whole words only**

Finds only whole words instead of searching for text inside longer words

#### **Find in selection only**

Searches inside only the selected text instead of searching for text inside all file

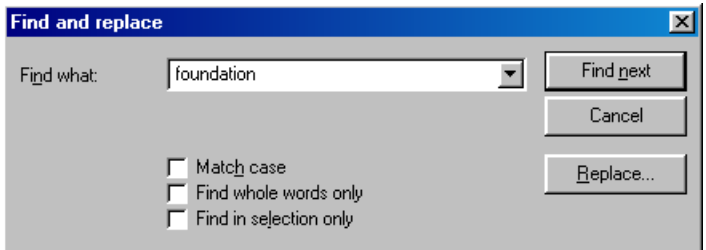

Figure I-6 "Find" Message box

#### **5.9 Edit Menu–"Find next" command**

By "Find next" command the user can search for more instances of the same text that was specified in "Find what" Text box of Figure I-6.

#### **5.10 Edit Menu–"Replace" command**

By "Replace" command the user can search for and replace a specified text. Figure I-7 shows "Replace" Dialog box. In "Find what" Text box the user enters the text to search for. In "Replace with" Text box the user enters the text to replace with "Find what" Text box. Then click "Replace" Button. GEOTEC-Editor searches for the next instance of the text that matches the text in "Find what" Text box and replaces it with the text in "Replace with" Text box according to the following options:

#### **Match case**

Finds and replaces only text that has the same pattern of uppercase and lowercase characters as the text was specified in "Find what"

#### **Find whole words only**

Finds and replaces only whole words instead of searching for text inside longer words

#### **Find in selection only**

Searches and replaces inside only the selected text instead of searching for text inside all file

#### **Note**

By "Replace All" command all instances of the text can be replaced

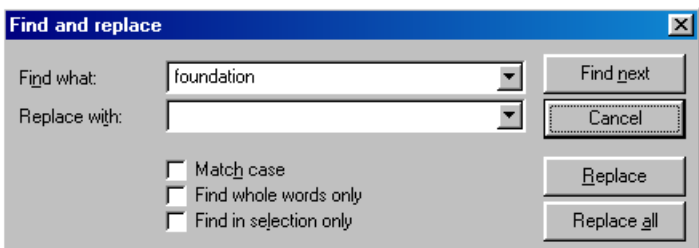

Figure I-7 "Replace" Message box

#### **6 View Menu**

The View Menu commands are:

- Status bar
- Tool bars

#### **6.1 View Menu–"Status bar" command**

"Status bar" command displays a status bar on the screen down. The status bar displays information about the progress of the current operation.

#### **6.2 View Menu–"Tool bars" command**

"Tool bars" command displays tool bars located just below the menu head. Tool bars contain icons of program menus.

#### **7 Format Menu**

The Format Menu commands are:

- Font
- Paragraph
- Numbering
- Bullets
- Protect

#### **7.1 Format Menu –"Font" command**

By "Font" command the font type, style, or size (Figure I-8) for the selected text, if existing, or new text can be defined.

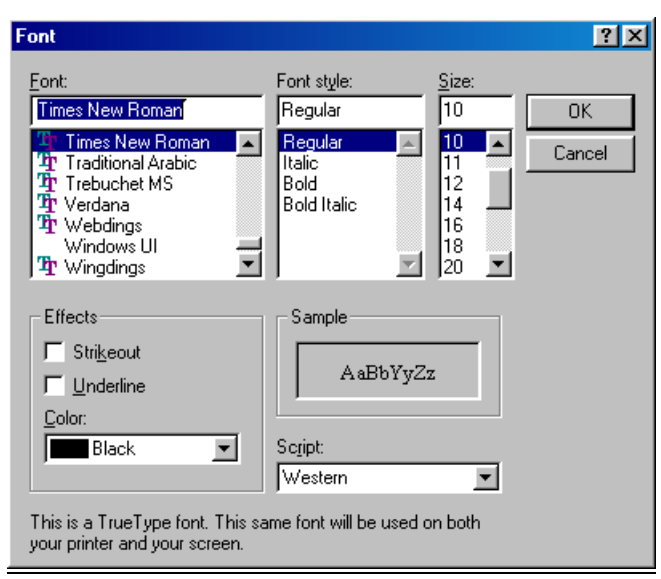

Figure I-8 "Font" Dialog box

#### **7.2 Format Menu –"Paragraph" command**

By "Paragraph" command the paragraphs (Figure I-9) for the selected text, if existing, or new text can be formatted.

The following formats can be defined:

#### **Left**

Specifies the number of units (inches) to indent text from the left margin

#### **Right**

Specifies the number of units (inches) to indent text from the right margin

#### **First line**

Specifies the number of units (inches) to indent text from the left margin of the first line

#### **Alignments**

The alignments that are available for the selected paragraph can be listed as follows:

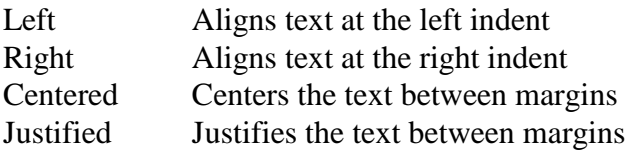

#### **Before**

Specifies the number of units (Twips) to leave before the paragraph

#### **After**

Specifies the number of units (Twips) to leave after the paragraph

#### **Line spacing**

The line spacing that is available for the selected paragraph can be listed as follows:

Single The line spacing is single space 1.5 single The line spacing is 1.5 single space

Double The line spacing is double space

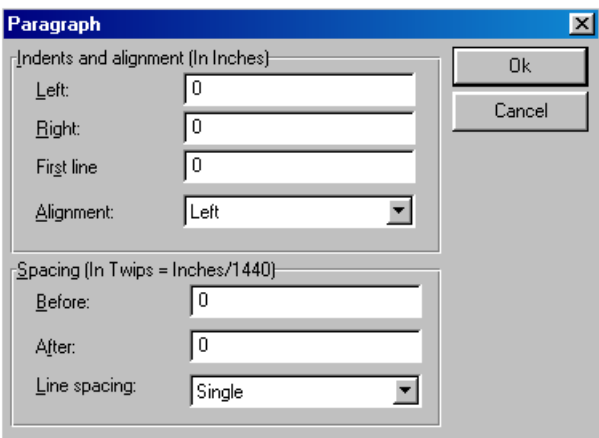

Figure I-9 "Paragraph" Dialog box

#### **7.3 Format Menu –"Numbering" command**

By "Numbering" command the selected text can be numbered.

#### **7.4 Format Menu –"Bullets" command**

By "Bullets" command the selected text can be bulleted.

#### **7.5 Format Menu –"Protect" command**

By "Protect" command the text file can be protected from any editing process. Before applying any editing process a message will appear as shown in Figure I-10.

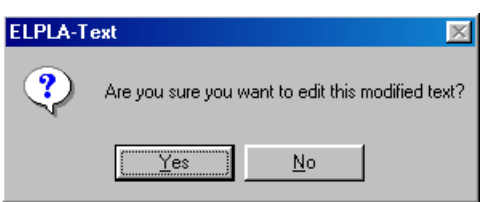

Figure I-10 Edit Message box

#### **8 Window Menu**

The Window menu has the following commands:

- Cascade
- Tile horizontally
- Tile vertically
- Arrange icons
- Window  $1, 2, 3, ...$

#### **8.1 Window Menu–"Cascade" command**

By "Cascade" command all non-minimized forms are cascaded.

#### **8.2 Window Menu–"Tile horizontally" command**

By "Tile horizontally" command all non-minimized forms are tiled horizontally.

#### **8.3 Window Menu–"Tile vertically" command**

By "Tile vertically" command all non-minimized forms are tiled vertically.

#### **8.4 Window Menu–"Arrange icons" command**

When choosing "Arrange icons" command, the icons of minimized forms are arranged.

#### **8.5 Window Menu–"Window 1, 2, 3, …" command**

By this command the user can display one list of the pervious loaded data or results.

#### **9 Help Menu**

The Help Menu commands are:

- Contents
- Short description of ELPLA
- New in ELPLA
- About GEOTEC-Editor

#### **9.1 Help Menu–"Contents" command**

"Contents" command displays a help file in HTML-Format containing the complete ELPLA User's Guide .

#### **9.2 Help Menu–"Short description of ELPLA" command**

"Short description of ELPLA" command gives a short description of ELPLA package.

#### **9.3 Help Menu–"New in ELPLA" command**

"New in ELPLA" command summarizes the new features and enhancements in ELPLA.

#### **9.4 Help Menu–"About GEOTEC-Editor" command**

Clicking the command "About GEOTEC-Editor" displays the information form of GEOTEC-Editor, which gives information about GEOTEC-Editor.

#### **10 Tips and Tricks**

#### **10.1 Keyboard**

The user can obtain all menu titles and commands also through Shortcut keys. The action of the Shortcut keys is listed in Tables I-2 to I-8:

| $1$ avit $1^2$  | DHUIWU NGO UI MWAM MAA |          |
|-----------------|------------------------|----------|
| Shortcut keys   | Action                 |          |
| $[Alt+f]$       | Calling menu head      | "File"   |
| $ [Alt+e]$      |                        | "Edit"   |
| $[Alt+v]$       |                        | "View"   |
| $\vert$ [Alt+f] |                        | "Format" |
| $[Alt+w]$       |                        | "Window" |
| $[Alt+h]$       |                        | "Help"   |

Table I-2 Shortcut keys of menu head

Table I-3 Shortcut keys of File-Command

| Shortcut keys                        | Action                                                  |
|--------------------------------------|---------------------------------------------------------|
| $[Ctrl + n]$ or $[Alt+f]$ then $[n]$ | "New"<br>Calling command                                |
| $[Ctrl +o]$ or $[ Alt+f]$ then $[o]$ | "Open"                                                  |
| $[Alt+f]$ then $[c]$                 | "Close"                                                 |
| [Ctrl +s] or [Alt+f] then [s]        | "Save"                                                  |
| $[Alt+f]$ then $[a]$                 | "Save as"                                               |
| $[Ctrl +p]$ or $[Alt+f]$ then $[p]$  | "Print"                                                 |
| [ $Alt+f$ ] then [u]                 | "Page setup"                                            |
| $[Alt+f]$ then $[1]$                 | Calling the first file from the last four loaded files  |
| $[Alt+f]$ then $[2]$                 | Calling the second file from the last four loaded files |
| [Alt+f] then $[3]$                   | Calling the third file from the last four loaded files  |
| $[Alt+f]$ then $[4]$                 | Calling the fourth file from the last four loaded files |
| [Ctrl+q] or [Alt+f] then [x]         | "Exit"<br>Calling command                               |

| Shortcut keys                                    | Action          |              |
|--------------------------------------------------|-----------------|--------------|
| $[Ctr1+z]$ or $[Alt+e]$ then $[u]$               | Calling command | "Undo"       |
| $[\text{Ctrl+y}]$ or $[\text{Alt+e}]$ then $[r]$ |                 | "Redo"       |
| $[Ctrl+x]$ or $[ Alt+e]$ then $[t]$              |                 | "Cut"        |
| $[Ctrl + c]$ or $[ Alt + e]$ then $[c]$          |                 | "Copy"       |
| $[Ctrl+v]$ or $[ Alt+e]$ then $[p]$              |                 | "Paste"      |
| [Del] or $[Alt+e]$ then $[c]$                    |                 | "Clear"      |
| $\vert$ [Alt+e] then [a]                         |                 | "Select all" |
| $ [Ctrl+f]$ or $[ Alt+e]$ then $[f]$             |                 | "Find"       |
| $\vert$ [F3] or [Alt+e] then [n]                 |                 | "Find next"  |
| $\vert$ [Ctrl+h] or [Alt+e] then [r]             |                 | "Replace"    |

Table I-4 Shortcut keys of Edit-Command

Table I-5 Shortcut keys of View-Command

| Shortcut keys                          | Action          |                               |
|----------------------------------------|-----------------|-------------------------------|
| $\vert$ [Alt+v] then [b]               | Calling command | "Status bar"                  |
| $\vert$ [Alt+v] then [t]               |                 | "Tool bars"                   |
| $\vert$ [Alt+v] then [t], then [f]     |                 | "Tool bars-File"              |
| $\left[$ [Alt+v] then [t], then [e]    |                 | "Tool bars-Edit"              |
| $\parallel$ [Alt+v] then [t], then [t] |                 | "Tool bars-Format"            |
| $\vert$ [Alt+v] then [t], then [w]     |                 | "Tool bars-Window"            |
| $\parallel$ [Alt+v] then [t], then [h] |                 | "Tool bars-Help"              |
| $\parallel$ [Alt+v] then [t], then [s] |                 | "Tool bars-Style-Transparent" |

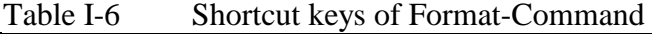

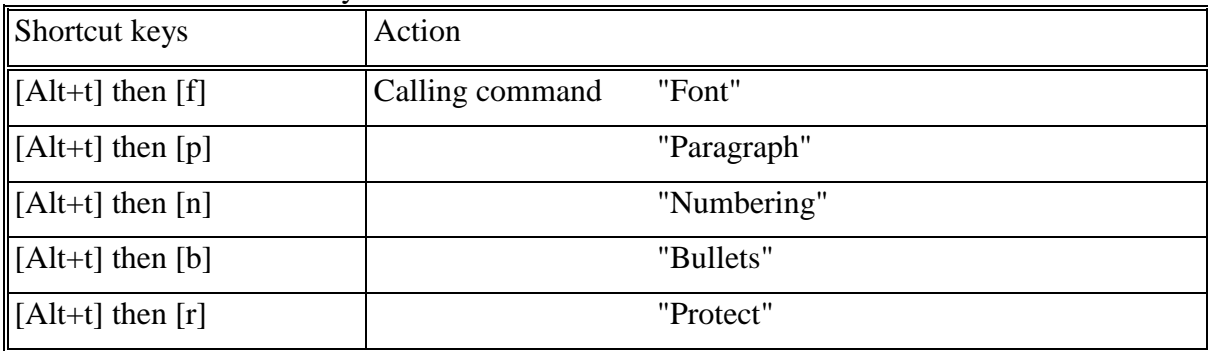

| Shortcut keys                                           | Action                       |
|---------------------------------------------------------|------------------------------|
| $\parallel$ [Alt+w] then [c]                            | "Cascade"<br>Calling command |
| $\vert$ [Alt+w] then [h]                                | "Tile horizontally"          |
| $\vert$ [Alt+w] then [v]                                | "Tile vertically"            |
| $\left[$ [Alt+w] then [a]                               | "Arrange icons"              |
| $\left[$ [Alt+w] then<br>$\left[1, 2, 3, \ldots\right]$ | "Window $1, 2, 3, \ldots$ "  |

Table I-7 Shortcut keys of Window-Command

Table I-8 Shortcut keys of Help-Command

| Shortcut keys                | Action          |                              |
|------------------------------|-----------------|------------------------------|
| $\parallel$ [Alt+h] then [c] | Calling command | "Contents"                   |
| $\parallel$ [Alt+h] then [s] |                 | "New in ELPLA"               |
| $\parallel$ [Alt+h] then [n] |                 | "Short description of ELPLA" |
| $\parallel$ [Alt+h] then [a] |                 | "About GEOTEC-Editor"        |

#### **10.2 Mouse**

By clicking the right mouse Button on the screen the user can also obtain the Popup-Format-Menu, Figure I-13.

| 폴 ELPLA-Text - [untitled1]                                                                        |           |                                  |           |                                    |          | $-10x$                     |
|---------------------------------------------------------------------------------------------------|-----------|----------------------------------|-----------|------------------------------------|----------|----------------------------|
| File Edit View Format Window Help                                                                 |           |                                  |           |                                    |          | $  $ $\theta$ $ $ $\times$ |
| I.<br>d <del>e a</del> lie d                                                                      | 魯目田       | $\bullet$ & & &                  |           |                                    |          |                            |
|                                                                                                   |           |                                  |           |                                    |          |                            |
| <b>第 电色的</b><br>O(1)                                                                              |           | A   B <i>I</i> U 2   최물품 클冒   担任 |           |                                    |          |                            |
| File<br>: ab7                                                                                     |           |                                  |           |                                    |          |                            |
|                                                                                                   |           | Analysis of slab foundation      |           |                                    |          |                            |
|                                                                                                   |           | by the program package ELPLA     |           |                                    |          |                            |
|                                                                                                   |           | Version 8.0                      |           |                                    |          |                            |
|                                                                                                   |           |                                  |           |                                    |          |                            |
| Calculation method:                                                                               |           |                                  |           |                                    |          |                            |
| Method (7)                                                                                        |           |                                  |           |                                    |          |                            |
| Modulus of Compressibility (Elimination)                                                          |           |                                  |           |                                    |          |                            |
| Font                                                                                              |           |                                  |           |                                    |          |                            |
|                                                                                                   | Paragraph |                                  |           |                                    |          |                            |
| Loading                                                                                           | Numbering |                                  |           |                                    |          |                            |
| <b>Bullets</b>                                                                                    |           |                                  |           |                                    |          |                            |
| Protect<br>Distributed loads-                                                                     |           |                                  |           |                                    |          |                            |
|                                                                                                   |           |                                  |           |                                    |          |                            |
| Load No. Load value Load start Load start Load end Load end<br>I.<br><b>Particularly Property</b> |           | x1 y1 x2                         |           | — у2                               |          |                            |
| [1]<br>[kN/m2]                                                                                    | [m]       | [m]                              | [m]       | [m]                                |          |                            |
|                                                                                                   |           |                                  |           |                                    |          |                            |
| 1000<br>$\mathbf{1}$                                                                              | $\circ$   | 5                                | 5         | 0                                  |          |                            |
|                                                                                                   |           |                                  |           |                                    |          |                            |
|                                                                                                   |           |                                  |           |                                    |          |                            |
| Loading data:                                                                                     |           |                                  |           |                                    |          |                            |
| Slab weight                                                                                       |           |                                  | Pe        | $[kN] = 352.0$                     |          |                            |
| Force on slab                                                                                     |           |                                  | Pa        | $[kN] = 25000.0$                   |          |                            |
| Groundwater force<br>Total load $(P = Pe + Pa - PW)$                                              |           |                                  | Pur<br>P. | $[kN] = 350.0$<br>$[kN] = 25002.0$ |          |                            |
| Groundwater pressure on slab                                                                      |           |                                  | 0 tr      | $[kN/m2] = 14.0$                   |          |                            |
| Average contact pressure                                                                          |           | 0o                               |           | $[kN/m2] = 1000.1$                 |          |                            |
|                                                                                                   |           |                                  |           |                                    | 15/12/01 | $01-28$                    |

Figure I-13 Menu "Popup-Format"

#### Index  $11$

### $\overline{\mathbf{A}}$

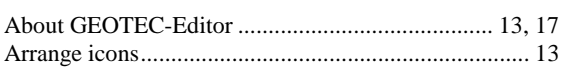

### $\overline{\mathbf{B}}$

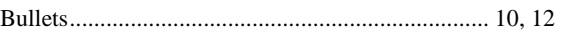

## $\overline{c}$

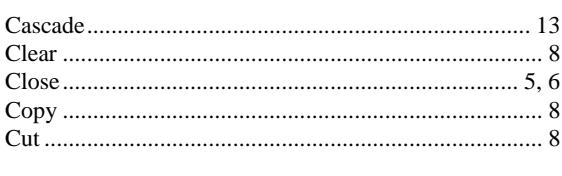

## $\overline{\mathbf{E}}$

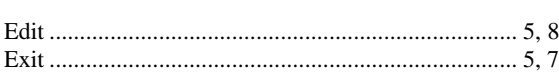

## $\overline{\mathbf{F}}$

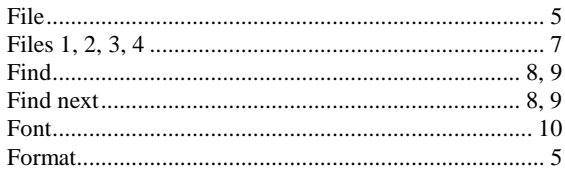

## $\overline{\textbf{H}}$

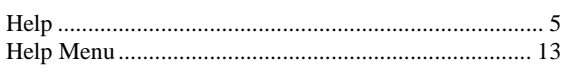

## $\overline{I}$

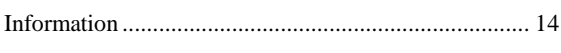

## $\overline{\mathbf{M}}$

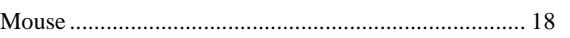

## $\overline{\mathbf{N}}$

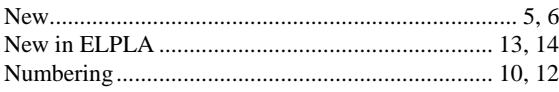

#### $\overline{\mathbf{o}}$

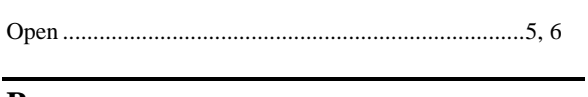

## $\overline{\mathbf{P}}$

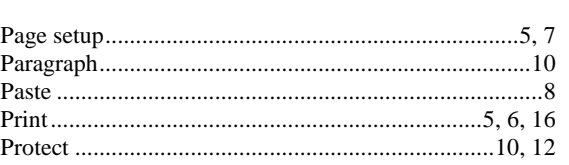

### $\overline{\mathbf{R}}$

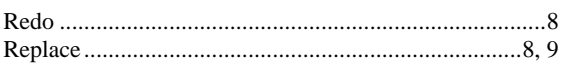

### $\overline{s}$

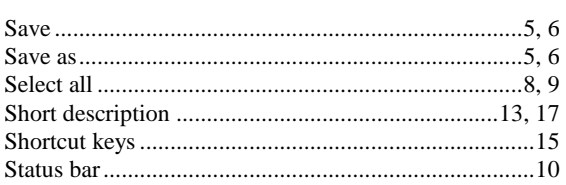

### $\overline{\mathbf{T}}$

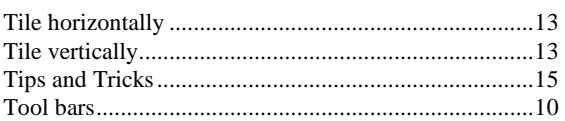

### $\overline{\mathbf{U}}$

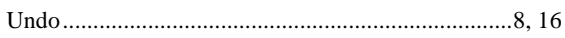

## $\overline{\mathbf{v}}$

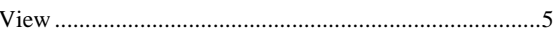

## $\overline{\textbf{W}}$

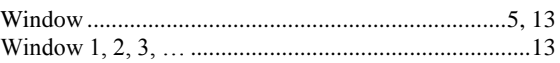